# **Release Note of huperAnalyzer v2023.0322**

by June 21, 2023

*Installer File of huperAnalyzer v2023.0322* 

HV171bB230322-huperAnalyzer.exe

*Compatible MS Windows Versions* 

MS Windows 10 or later versions

#### *Installation Steps*

*Step 1*: Close Site Server.

**Step 2:** Uninstall the current installed version of huperAnalyzer.

Note: by clicking Start - Settings - Apps - huperAnalyzer v1.71b - Uninstall.

**Step 3**: Open the installer of huperAnalyzer v2023.0322 by executing the file "HV171bB230322-huperAnalyzer.exe". Follow the guided steps of the installation wizard to complete the installation.

*Step 4*: Restart machine.

### *New Functions, Fixes, and Improvements*

#### **Site Server - New Functions**

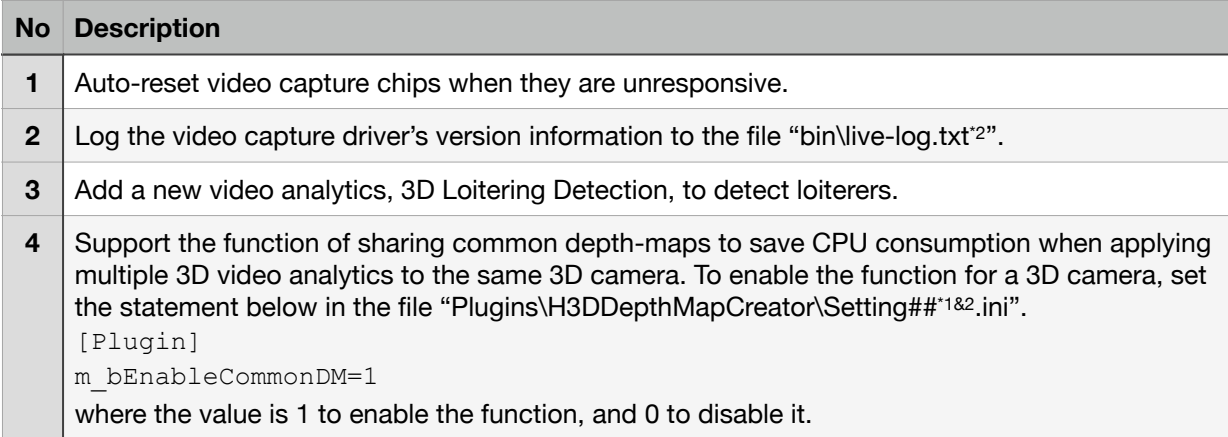

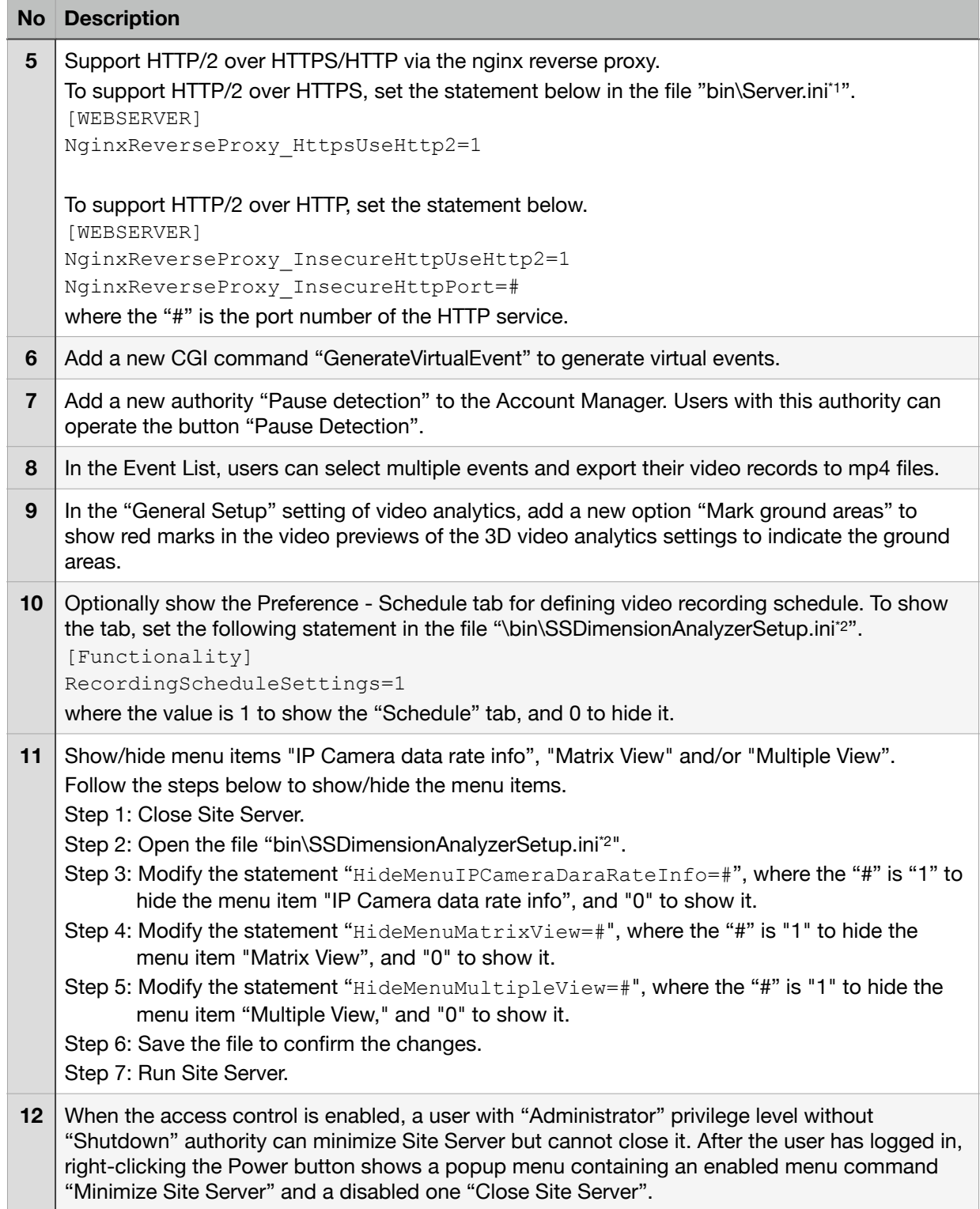

#### **Site Server - Fixes**

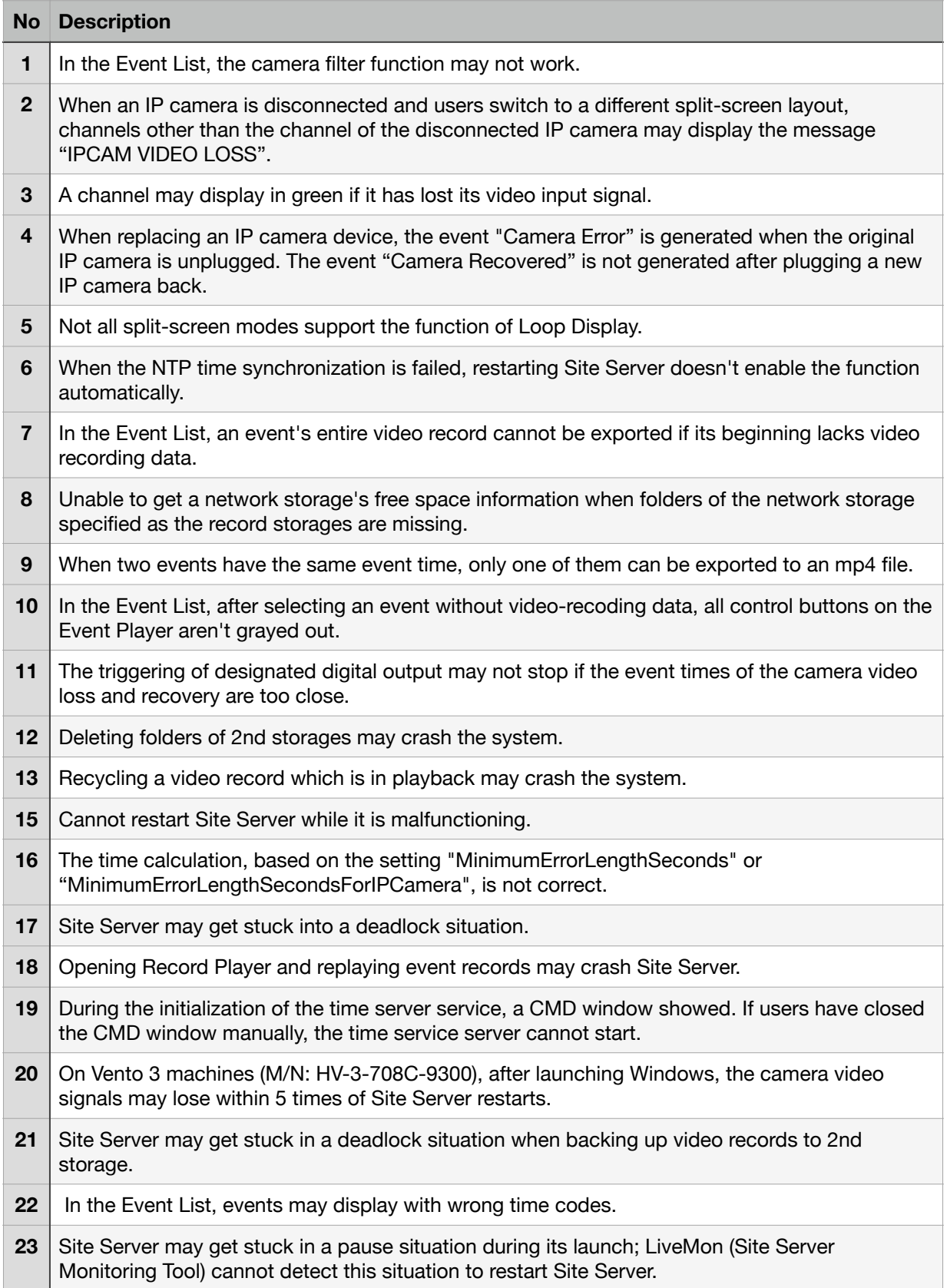

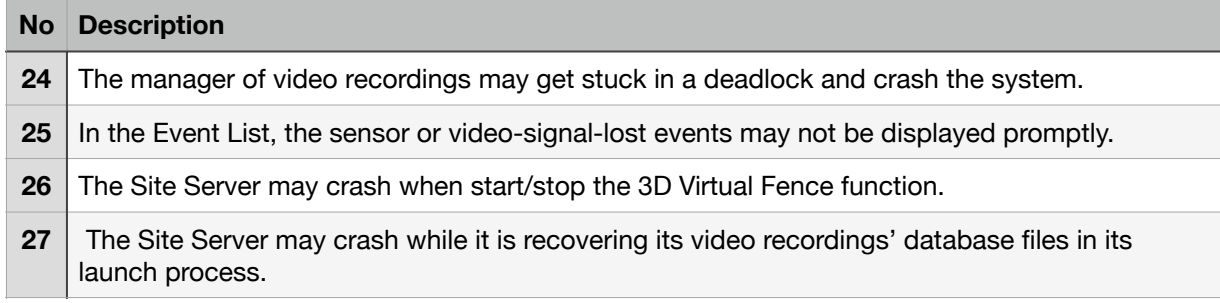

#### **Site Server - Improvements**

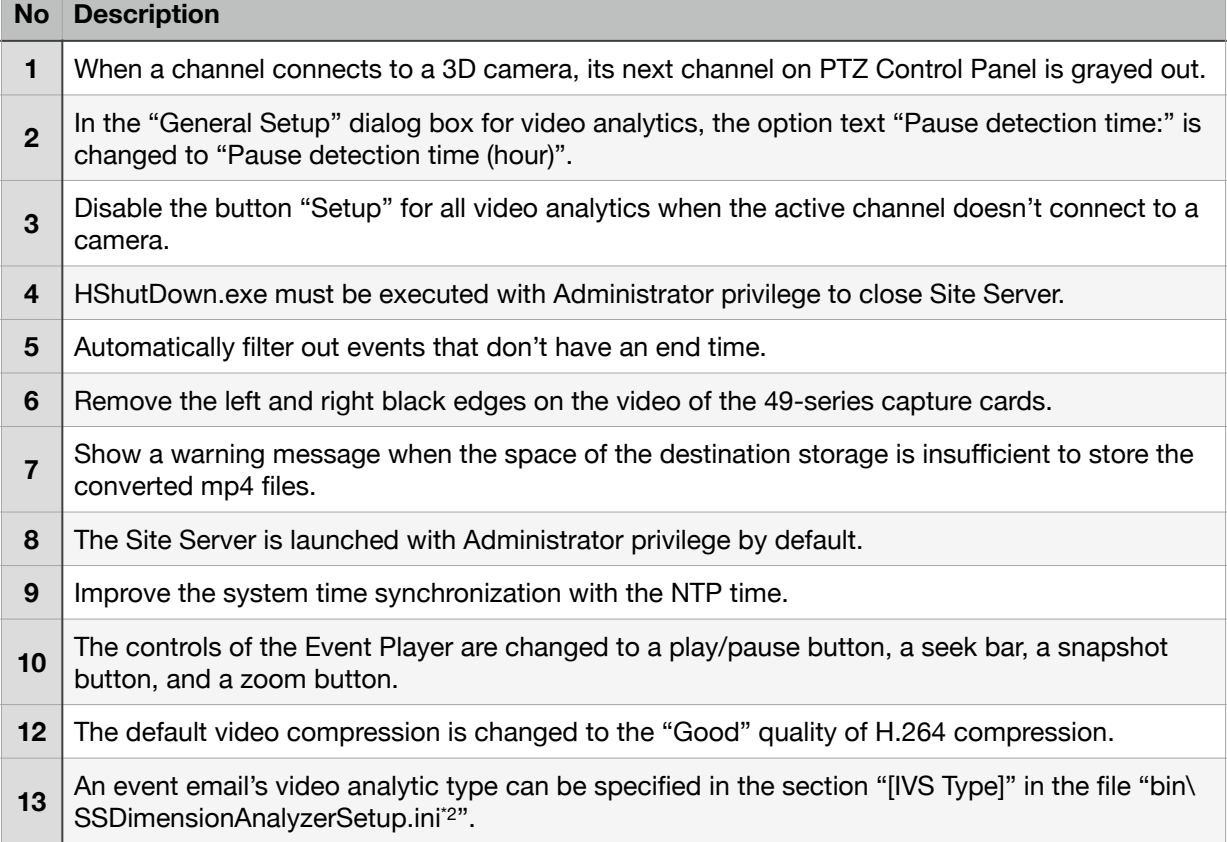

# **HostMon (Host Monitor)**

![](_page_3_Picture_157.jpeg)

# **LiveMon (Live Monitor)**

![](_page_4_Picture_150.jpeg)

![](_page_4_Picture_151.jpeg)

![](_page_4_Picture_152.jpeg)

#### **HDDMon (HDD Monitor)**

![](_page_4_Picture_153.jpeg)

# **Capacity Manager**

![](_page_5_Picture_136.jpeg)

# **3D Tailgating Detection**

![](_page_5_Picture_137.jpeg)

![](_page_6_Picture_141.jpeg)

# **3D People Counter**

![](_page_6_Picture_142.jpeg)

### **3D Virtual Fence**

![](_page_6_Picture_143.jpeg)

### **3D Fall Detection**

![](_page_6_Picture_144.jpeg)

#### **3D Stop Detection**

![](_page_7_Picture_89.jpeg)

#### **3D Area Counter**

![](_page_7_Picture_90.jpeg)

#### **Note:**

- 1. The "##" is "00" for the 1st 3D camera, "02" for the 2nd one, "04" for the 3rd one, etc.
- 2. The default program folder is "C:\huperlab\huperVision".